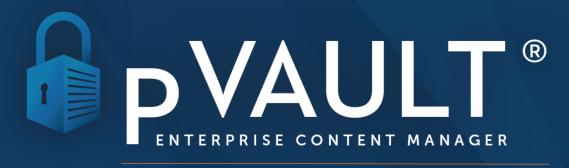

**VERSION 7.0 RELEASE NOTES** 

# INTRODUCTION

We are pleased to announce the newest version of pVault, **Version 7.0**. Our focus for this new version is the efficiency of the APFlow module. Over the years of developing APFlow and adding thousands of client requests, the program tended to become "cluttered" and less responsive as changes were made. Also, user interfaces become "dated" over time.

With new functionality and programming resources from Microsoft, we have been working on an "overhaul" of the APFlow module for more than a year. The results are newly refreshed user interfaces for both processors and invoice approvers, greater customization capabilities, multiple feature requests along with increased speed and efficiency.

Below are details on our new features as well as a list of other resolved issues that were present in version 6.X. As always, users can access the release notes details from the Help -> Release notes menu.

# **PVAULT GENERAL**

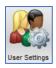

**User Settings** 

In previous pVault versions, there were two icons on the **Home** toolbar: **User Properties** and **User Settings**.

With version 7.0, those two icons are now merged into a single icon, **User Settings**. The information that was formerly housed in **User Properties** is now located on the first tab, **General**, in the **User Settings** dialog box. The remaining tabs that made up the old **User Settings** have been reordered and now display in alphabetical order.

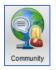

## Community

The **Community** icon is a communication tool located on the **Home** toolbar. From here you can connect to our new **Paperless Environments Community** to participate in forums about specific modules or to request new features or enhancements in future releases. The Paperless Community contains a knowledgebase as well as a dashboard to track the progress of tickets you have submitted to our support group. We are just getting started on the community as a whole and your participation will help grow it exponentially.

The first time you access **Community**, sign-up is required. Click the **New user Sign Up** link, as shown below, to submit your email address for admittance. Once you submit your access request, the Community Administrator at Paperless Environments will check your submission and send an email approval. Directions for submitting a Community access request and navigating through the **Community** portal is covered in the Online Help.

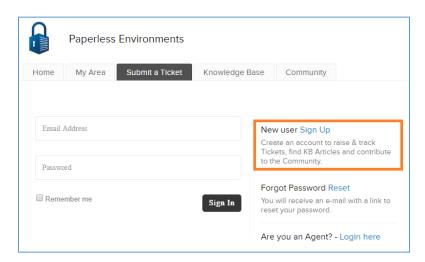

Your Administrator determines if access to **Community** is appropriate for your company. The setting to turn the Community button on/off is located under **System Settings** on the **Administration** toolbar.

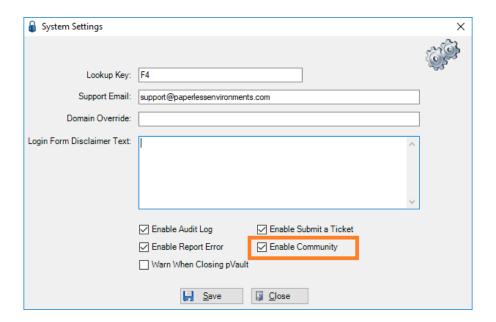

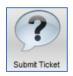

Submit Ticket

New to the **Help** toolbar in version 7.0 is a **Submit Ticket button**. This is where you can submit issue tickets to Paperless Support. Clicking the button takes you to the New Ticket area of the new Paperless Community (See Community above). Submitting tickets here will allow you to track the progress of your tickets on the My Area section of the Community.

Your Administrator determines if access to **Submit Ticket** is appropriate for your company.

Your Administrator determines if access to **Community** is appropriate for your company. The setting to turn the Community button on/off is located under **System Settings** on the **Administration** toolbar.

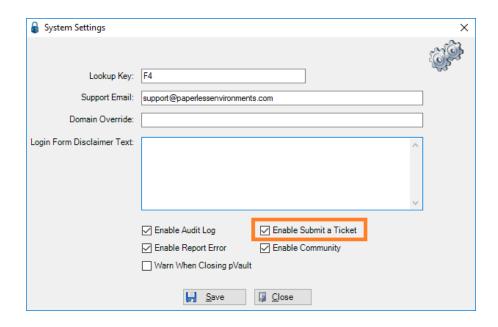

# Server-Side Caching

In previous versions of pVault, all lookup calls were made directly from the client PC that pVault was running on, to your accounting ERP package. This results in a large amount of traffic on your network querying your accounting system. It is a slow and resource intensive process. In version 7, we have introduced data caching on the pVault server. The pVault server will make the connection to your ERP package and will "cache" the information to service the various pVault client machines. Now, when you ask for a list of vendors, employees, jobs, etc., pVault will request the information from the pVault Server instead of your ERP system. This lessens the traffic hitting your ERP server and makes the lookup response much quicker.

The server cache settings can be found on the Advanced Bridge Configuration screen located behind the **Vault Properties -> Bridge Tab -> Advanced button**.

**Cache Lifetime** – this setting determines how long a particular data set of cached information is kept on the pVault server if it is not accessed by a pVault client. The default setting is 15 minutes. This means that if a pVault client does not ask for a particular data list within 15 minutes, the server will release that list from the cache. When a client asks for the list again, they will have to wait a second for the server to get the list. The cache lifetime is reset every time a pVault client accesses the list. This setting may be adjusted from 0 minutes to 8 hours.

**Cache Refresh** – this setting determines how often the cache of data is refreshed or "pulled" from your ERP system. The default is every 5 minutes.

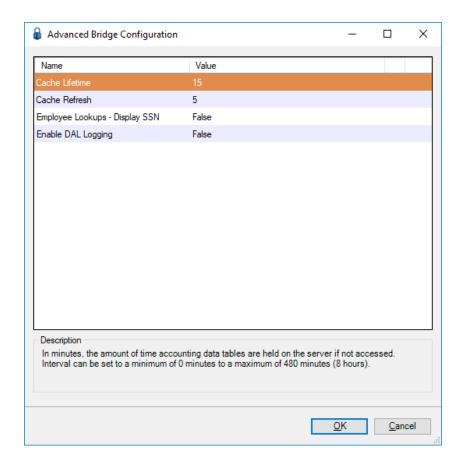

## APFLOW ADMINISTRATION

# **Invoice Entry Screen Customization**

In past versions, the APFlow Invoice Entry screen was a static entry screen with fixed fields. Version 7.0 introduces the ability to "customize" the entry screen.

There are two levels of **Invoice Entry** setting modifications based on AP Supervisor or AP Processor access. AP Supervisors have broader control of the field settings. The processor settings build on the Supervisor settings; however, not all Supervisor settings are visible to processors. Supervisor settings are company-wide; processor settings are limited to the user who sets them up.

## Configure Invoice Entry Fields – AP Supervisor

From APFlow, click the **Manage APFlow** icon. Once in the Manage APFlow screen, click **Manage Entry Fields** to access the **Configure Invoice Entry Fields [Admin Mode]** window.

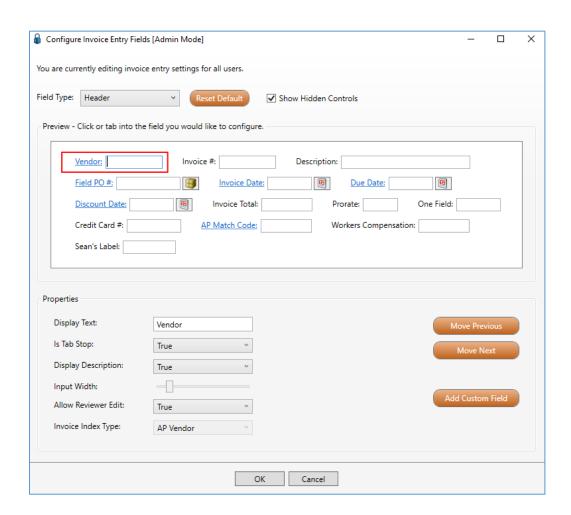

The **Header** option contains the fields available in the header section of the entry screen. The **Details** option contains fields located in the coding details section of the entry screen. Additional line type options are available and are specific to your particular bridged accounting system.

Click on any field. The field you select will have a red border to indicate that is the selected field. The **Properties** that display are specific to that field, so you can see how the field may be modified. Any change that the Supervisor makes is visible to all users in that vault. Use the **Field Type** dropdown to select the section of the invoice entry screen to configure. Changes made to the properties are instantly shown in the **Preview** section of the screen.

**Note:** If the change can only be made by the Supervisor, the user cannot alter the change. However, if the change can be made by both Supervisor and Processors, processors can override the change made by the Supervisor.

Each field has modification **Properties** associated with it. The field determines which modification properties apply.

In this example, the **Vendor** field has five properties associated with it.

- **Display Text** contains the label that is displayed to the left of the entry field. Use this field to rename the entry field. For instance, if you want the label of the Vendor field to be "Merchant", simply type "Merchant" into the entry box.
- **IsTab Stop** (*True False*) concerns whether or not the cursor should stop at this field when tabbing through the fields in the **Invoice Entry** screen. *True* indicates that the cursor will stop at the selected field. *False* indicates the field will be skipped.
- **Display Description** *True* indicates that a description for the selected field will display. The italicized text that displays below the field is the actual description for that field. *False* turns off the display.
- **Input Width** consists of a slider to re-size a field. Move the slider forward (to lengthen) or backward (to shorten the field).
- **Invoice Index Type** consists of a drop-down menu mapping the selected field with an index type contained on the AP Invoice or AP Invoice Confidential document types.

Other fields may also have the following properties available:

- **Allow Reviewer Edit** *True* indicates that the field will be editable by invoice approvers on the pReview screen. *False* will render the field read only on the pReview screen.
- **Hide** *True* indicates that the field will be removed or "hidden" on the entry screen. False makes the field visible to the processor/approver. This property is only available for fields that are not required by your accounting system.

Supervisors can also reorder fields by clicking the **Move Previous** or **Move Next buttons**. Clicking either button will move the selected field before the previous field or after the next field.

**Add Custom Field** - Click this button to add your own "custom" field(s) to the invoice entry screen. Once added, use the field property options, described above, to properly label, size and position the field on the entry screen. If you want to capture the custom field values as an

index on the AP Invoice or AP Invoice Confidential documents, add the additional index value onto the respective document type then map the custom field to that index type using the **Invoice Index Type** property. Custom fields may be added to the header or details sections, or on individual line type sections. There is no limit to the number of custom fields you can add.

**Reset Default** click this button to reset any changes you have made back to the default settings.

**Show Hidden Controls** check this box to display or hide field controls that you have set the Hidden property to True.

# **New Manage APFlow Settings**

In past versions, APFlow settings were loaded when you opened pVault or switched to another vault. Therefore, every time you changed an APFlow setting under the Manage APFlow button, you had to either switch to another vault and switch back, or exit pVault and log back in for the changes to take effect. In V7, all APFlow settings take effect as soon as they are saved on the setting screens.

#### General Tab

There are a few new Processor and pReview settings on the General tab.

- Allow Add Vendor on the Fly check this box to allow an AP Processor to use the new Add Vendor on the Fly feature. (Note: This is only available for select accounting systems.)
- **Allow Approval Alert** check this box to allow the selected processor or approver to check or uncheck the approval alert checkbox on an invoice.
- Allow Split Invoice Lines (pReview) check this box to give invoice reviewers the ability to use the new split line functionality on the pReview screen.
- Allow Invoice Hold (pReview) check this box to allow invoice reviewers to put invoices on hold. Leaving the box unchecked will disable the Hold button on the pReview screen.

#### New - Expense Allocations Tab

Expense Allocations allow you to "pre-define" the allocation or coding of an invoice so that an AP Processor can quickly code an invoice. This is typically used for frequently recurring invoices (i.e. monthly fleet rental invoices) or for percentage-based allocations that are used on a frequent basis (i.e. Departmental allocations).

**Note:** This option is not available for every accounting system. Allocations are vault specific. If an allocation is set up in Vault #1, that same allocation will not automatically exist in Vault #2.

There are two types of allocations:

- Percentage based each line of the allocation will be allocated a percentage of the
  gross invoice amount. These types of allocations are good for situations when invoices
  need to be split among several accounts based upon a percentage of gross amount.
- **Fixed Dollar amount** each line of the allocation will be for a pre-defined dollar amount and the full coding of the line can be entered and saved. These types of allocations are good for monthly recurring bills such as fleet leasing bills, monthly rent, etc.

Click Add (or Edit) to access the Invoice Allocations window:

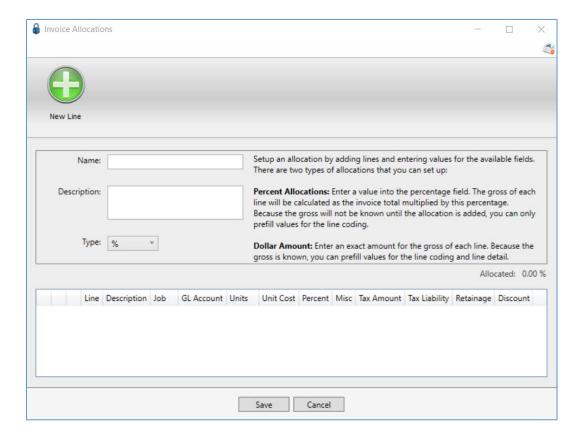

Name – enter a name for your allocation (i.e. Monthly Overhead)

**Description** – enter a description for the allocation.

**Type** - choose either % (percentage allocation) or \$ (fixed dollar amount allocation).

#### % Allocations

Percentage allocations allow you to allocate a pre-defined percentage of an invoice to multiple lines. For each line of the invoice you want to setup, click the **New Line** button on the upper toolbar to select a line type from the list. Once the line type is selected, it appears in the grid as a new line and the coding section is shown at the bottom. Input the line level coding and the

percentage of the gross you want allocated to the line. As you enter new lines, the total percentage allocated is displayed as "Allocated XXX%" above the grid as shown below.

Once you have the allocation setup for all the lines you wish to save, click the **Save** button to save your allocation.

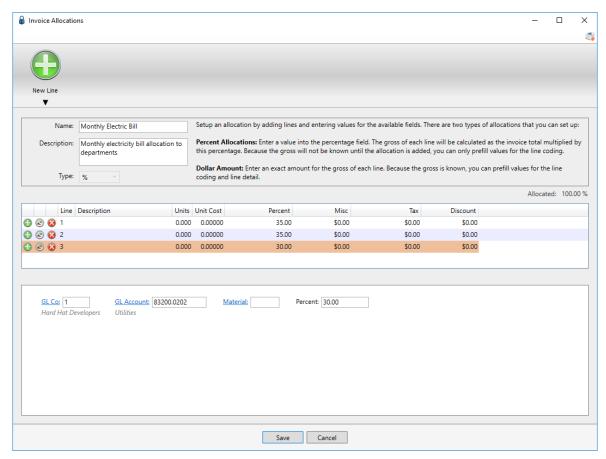

Fixed Dollar Allocations

Fixed dollar allocations allow you to completely code the lines of the invoice. For each line of the invoice you want to setup, click the **New Line** button on the upper toolbar to select a line type from the list. Once the line type is selected, it appears in the grid as a new line and the coding section is shown at the bottom. Input as little or as much of the line coding you wish to save including gross, miscellaneous and tax amounts. As you enter new lines, the total amount setup for the allocation is displayed as "Allocated \$x.xx" above the grid as shown below.

Once you have the allocation setup for all the lines you wish to save, click the **Save** button to save your allocation.

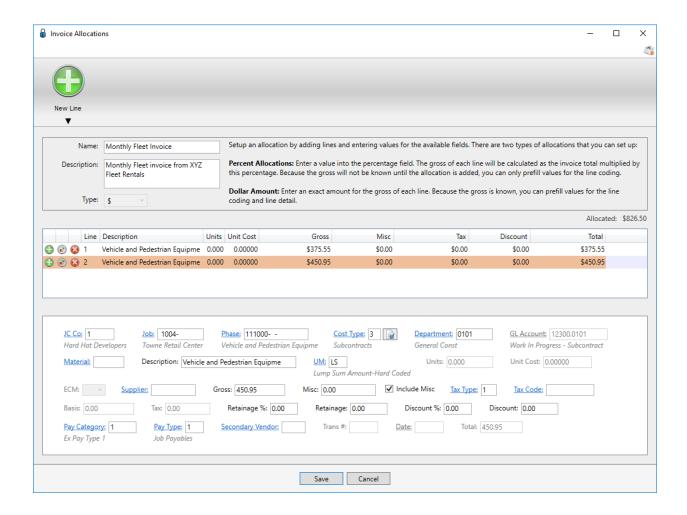

## Invoice Routing Tab

A new **Rule Filter** field has been added to aid users in filtering routing rules based upon text entered into this field. As you type into the rule filter field, the list of routing rules is filtered based on the name, description and rule details. For instance, if you want to filter the list to all rules that pertain to Job 100, typing "100" into the rule filter field will filter the list down to rules that have "100" in the name, description or rule details as shown below.

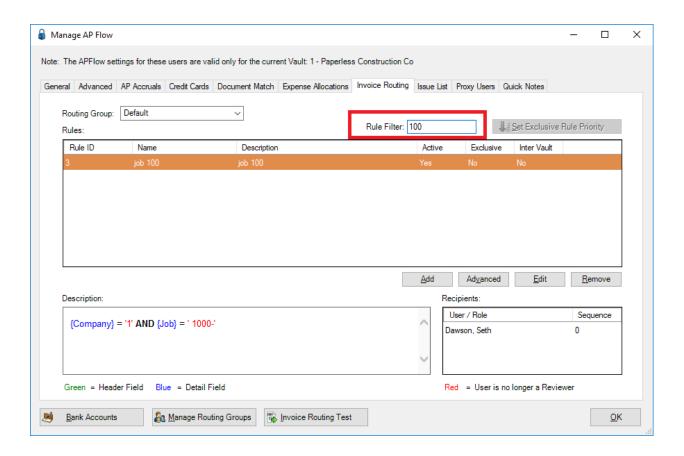

#### AP Indicators Tab - Removed

In versions prior to V7, you had the ability to add custom fields to an invoice in the **AP Indicators** section. Upon upgrading to V7, existing AP Indicators are converted to the "Header" section of the invoice entry screen as custom fields.

# APFLOW – INVOICE ENTRY

You will notice upon opening the **Invoice Entry** screen that the entire screen has been revamped or refreshed with many new features.

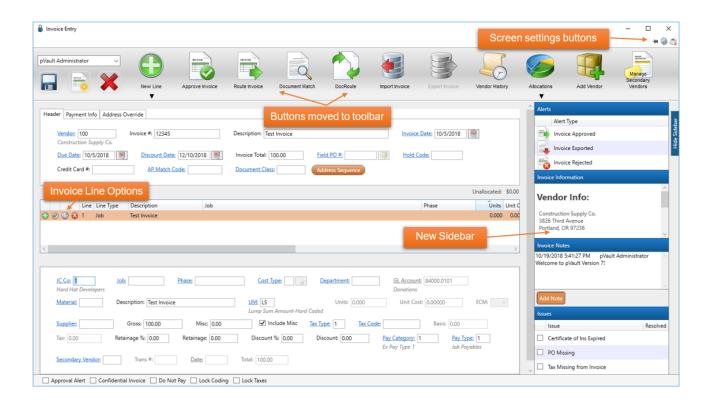

The first thing you will notice is that all the buttons that were located throughout the **A/P Invoice Entry** screen in prior versions are now located on top of the screen in the ribbon toolbar.

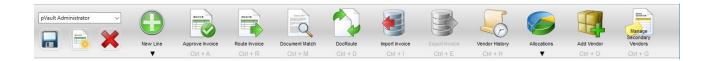

# **Screen Settings Buttons**

There are 3 new screen settings buttons located at the top right-hand corner of the Invoice Entry screen.

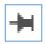

Pin form on top of all other forms

Click this icon to "pin" the **Invoice Entry** screen so that it displays on top of other forms. pVault remembers the pinned status of the form so the next time the user accesses **Invoice Entry**, that form will display on top.

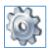

# Configure Invoice Entry Fields – Processors

While AP Supervisors can manipulate the system-wide default settings of the Invoice Entry screen, AP Processors can also customize certain aspects of the screen to their liking. Clicking the small gear icon displays the **Configure Invoice Entry Fields** dialog as shown below. Processor settings are a subset of the settings available to AP Supervisors and are saved for each individual processor.

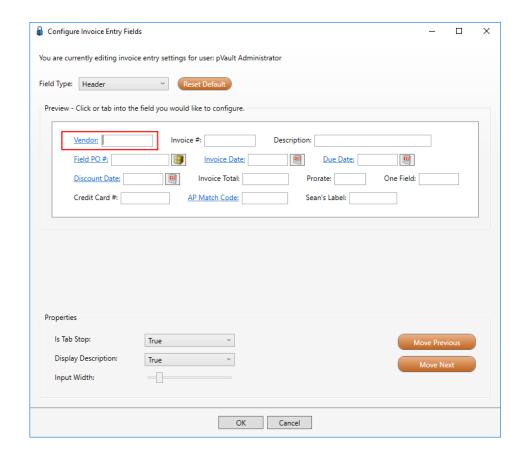

Use the **Field Type** dropdown to select the section of the invoice entry screen to configure. The **Header** option contains the fields available in the header section of the entry screen. The **Details** option contains fields located in the coding details section of the entry screen. Additional line type options are available and are specific to your particular bridged accounting system.

In the **Preview** section of the screen, click on any field. The field you selected will have a red border to indicate that is the selected field. The **Properties** that display are specific to that field, so you can see how the field may be modified. Any change that the Processor makes is visible only to that Processor. Changes made to the properties are instantly shown in the **Preview** section of the screen.

In this example, the **Vendor** field has three properties available to the Processor.

- **Is Tab Stop** (*True*/*False*) concerns whether or not the user should stop at this field when tabbing through the fields in the **Invoice Entry** screen. *True* indicates that the user will stop at the selected field. *False* indicates the field will be skipped.
- **Display Description** *True* indicates that a description for the selected field will display. The italicized text that displays below the field is the actual description for that field. *False* turns off the display.
- **Input Width** consists of a slider to re-size a field. Move the slider forward (to lengthen) or backward (to shorten the field).
- Processors can also reorder fields by clicking the Move Previous or Move Next buttons.

• **Reset Default** returns all fields of the selected Field Type to their original default properties.

**Note:** The settings are saved in the pvault database. Therefore, a processor's screen settings will "follow them" to each machine they log into. This is a great improvement for companies that use Citrix Servers. In prior versions, the settings were saved in the registry settings of the particular PC or Server they logged into. You would "lose" your settings if you moved to another machine.

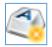

## Configure user level hot key settings – Invoice Entry

A new feature available in V7 is the ability to assign keyboard function keys to both toolbar icons as well as functions of the Invoice Entry screen. Click the icon to open the **Configure Invoice Entry Hot Keys** dialog box.

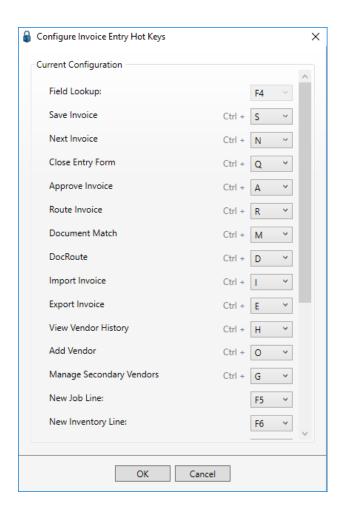

The dialog box lists the buttons and functions available in your particular system. Individual function keys can be assigned to individual buttons located on the ribbon toolbar. Invoice entry functions can be assigned **CTRL + Letter** hotkey functionality. These settings are user specific, so each processor can setup the function key combinations to their own liking.

**Note:** Ctrl + C, Ctrl + V and Ctrl + X are not available as Ctrl hot key settings because of their Windows settings functionality ("Copy", "Paste" and "Exit").

The assigned **Ctrl** hot keys display directly below the ribbon toolbar icons. The display of the Ctrl hotkeys is toggled by the **Alt** key on your keyboard. Press the **Alt** key to hide or display the assigned hotkeys as shown below.

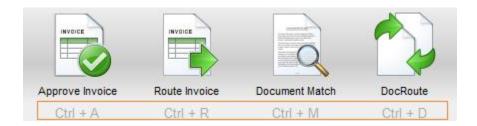

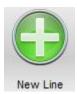

**New Line Button** 

The **New Line** button functionality has been changed to a drop-down menu and a few new functions have been added.

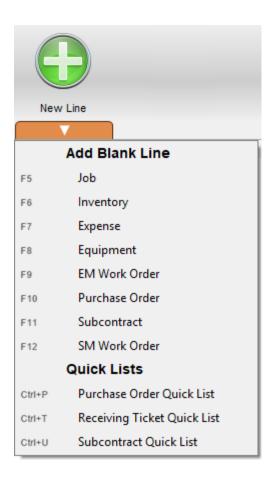

Click the assigned function key or use the dropdown to generate a new invoice line or present the selected "Quick List" for purchase orders, subcontracts or receiving tickets.

**Note:** The listed **Blank Line** selections vary based on the accounting system.

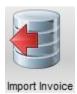

Import Invoice Button

The Import Invoice button is available, currently, to two ERP systems, Sage 300 CRE and Viewpoint Vista. Each has its own unique capabilities.

## Sage 300 CRE

You now have the ability to import invoices that have already been entered into the Sage 300 CRE AP Module for routing and approval. This way, you can post costs to your accounting system first and not have to wait for final approval.

This button must be turned on from the **Manage APFlow** -> **Advanced tab**. Look for the **Allow Invoice Import from A/P** setting. Changing the setting to True will turn on the Import Invoice button.

To import a previously entered invoice, click the **Import Invoice** button to display the **Import Invoice** dialog shown below. Type in the vendor number and invoice number that you wish to import, then click the **OK** button. The information entered in Sage 300 CRE will be imported onto the open invoice entry screen. All information will be in a read only mode and cannot be changed. You can route the invoice as you normally would. Once the invoice has reached a final approval, exporting your invoices will detect that the invoice was imported and will simply mark the invoice as "exported" in the pVault system.

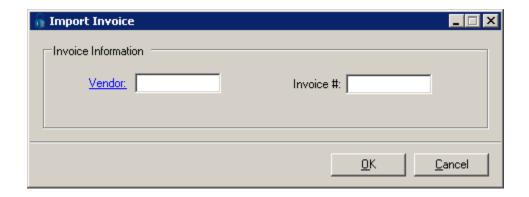

## Viewpoint Vista

The Import Invoice button for Viewpoint Vista systems will import subcontract invoices that are setup in the SL Worksheet module of Vista. This functionality is the same as previous versions of pVault.

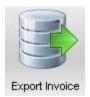

**Export Invoice Button** 

While viewing invoices that are fully approved and ready for export, you will find an **Export Invoice** button on the Invoice Entry screen toolbar. This can be used to export the individual invoice you are currently viewing. **Note:** Processors must have the Allow **Processor Export** function assigned to them.

# Vendor Invoice History – New Feature

A new feature has been added to the **Vendor Invoice History** screen. You can now select one or more lines from the coding section of the screen and click the **Copy Line(s) Coding To Invoice** 

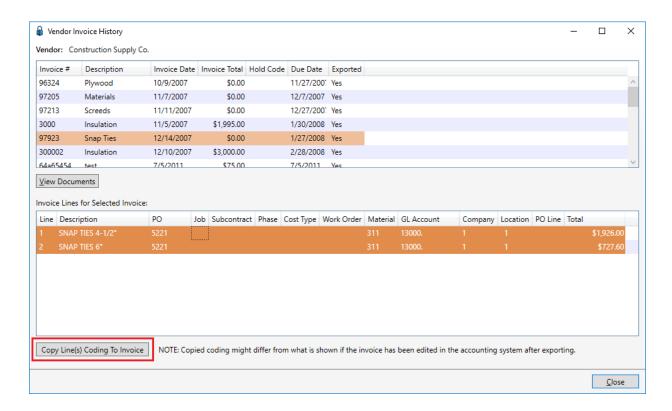

button to copy the coding to the invoice you are currently working on. The copy function only copies the coding aspect of the lines, not the dollar amounts.

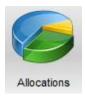

#### Allocations Button

Once an AP Supervisor sets up an allocation for recurring invoices, and the Processor accesses **Invoice Entry** for that invoice, the **Allocations** icon will be visible in the toolbar.

**Important:** The **Allocations** icon is only visible in the toolbar if allocations are supported and configured for the vault. The icon will only be enabled once lines can be added (by filling out the **Vendor** and **Invoice Number** fields).

Click the down arrow located below the Allocations button to access a menu of allocations available. Picking one of the listed allocations will cause the system to add the pre-configured lines to the invoice. Percentage based allocations will allocate the gross amount of the invoice according to the percentages setup by the AP supervisor. Dollar value allocations will enter the pre-defined lines and dollar amounts as setup by the AP Supervisor.

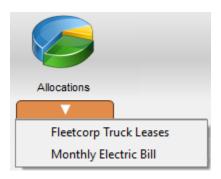

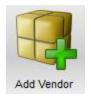

#### Add Vendor Button

There are times when a Processor receives an invoice for a vendor that is not setup in the accounting system. To avoid delays entering the invoice, the Processor—with the proper permissions—can add a new vendor while on the **Invoice Entry** screen.

Permission to add a new vendor is granted by the Administrator on a per Processor basis on the **Manage APFlow** -> **General tab**.

Click Add Vendor button open the Add Vendor dialog box:

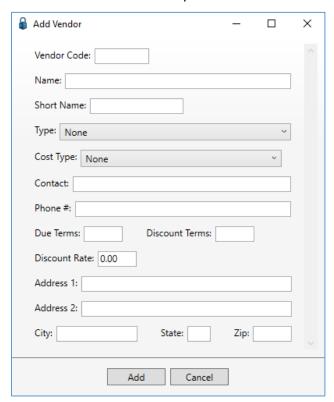

Required fields include **Vendor Code** and **Name**. Other required fields are accounting system-specific. Once the required information is entered, click the Add button to commit the new vendor to your accounting system.

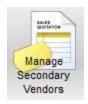

# Manage Secondary Vendors Button

Use the **Manage Secondary Vendors** button to display the secondary vendor management screen as shown below. Here you can add new secondary vendors or edit existing ones. Use the Filter field to filter the list to find the secondary vendor you are looking for.

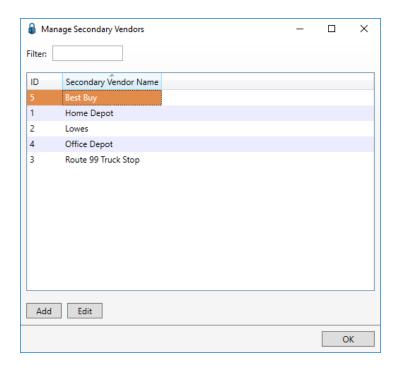

# Invoice Entry - New Functionality

#### **Grid Columns**

In previous versions, the invoice entry line grid contained a "fixed" set of columns. This grid has been upgraded to allow processors to adjust which columns are included in the grid and reorder or resize the columns to their liking.

To move a column to a new position, click the column heading and drag and drop it anywhere else on the line grid. The system will remember the column order for the user changing it.

To "add" or "delete" columns, right-click anywhere in the line grid to access the **Turn Columns On / Off** dialog box. Check fields that you wish to display in the grid and uncheck fields that you wish to hide.

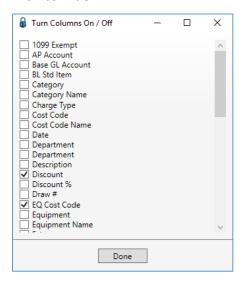

**Note:** This is available for users, on a user-by-user basis. This is not done by the Administrator.

## Invoice Line Imbedded Functionality

Each new invoice line includes functionality icons specifically for that line.

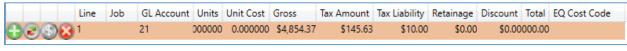

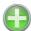

New Line.

Click this button to add a new line of the same line type initially selected.

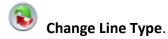

Click to display the **Lookup Utility**, **Line Type** list. This allows users to change the current line type of a line to a new line type.

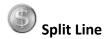

Allows a user to split the amount on a line to multiple new lines. Clicking the button brings up the **Split Line** utility as shown below. The system automatically splits the line into 2 lines. However, the user can enter any number of lines they wish to split the current line into by typing the number of lines into the **Number of resulting lines** field. Tabbing off of the field will show the results of the split. You can adjust the amounts of each line manually or you can evenly distribute the amount to each line by clicking the **Allocate Evenly** button. Once split to your specifications, click the **Split** button to add the new lines to the invoice.

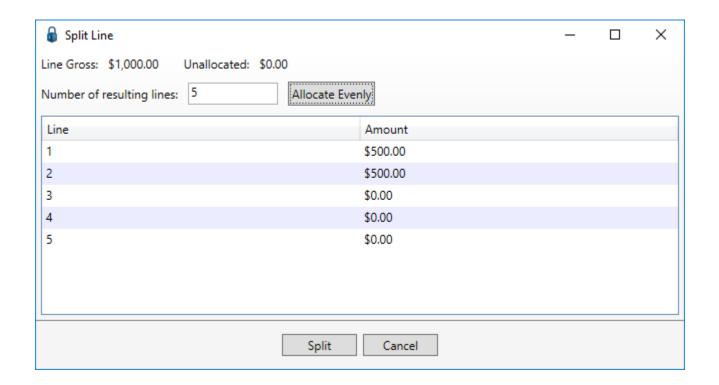

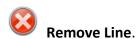

Click the remove line button to remove the associated invoice line.

## Invoice Entry Sidebar

This new sidebar replaces the notes section as well as 3 separate buttons in earlier pVault versions. Each section of the sidebar can be collapsed by clicking the blue title bar of the section. Click the blue title bar of a collapsed section to open it. The entire sidebar can be collapsed by clicking **Hide Sidebar**. pVault "remembers" which sections were open or collapsed the next time Invoice Entry is accessed.

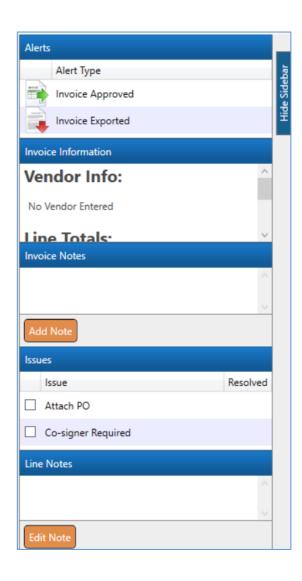

The **Alerts** section takes the place of the old Alerts button. Click an Alert Type to display the available alert options.

The **Invoice Information** section is a new feature that displays additional information about the current invoice. The information is reflective of the open invoice and typically includes the vendor address and even line totals.

The **Invoice Notes** section takes the place of the old invoice notes section of the invoice entry screen. View previously entered notes here and click the **Add Note** button to add your own notes to the invoice.

The Issues section takes the place of the old Issues button. Issues set up by the Administrator in Manage APFlow, Issue List tab, display here. Check an issue to display the Must Resolve and Resolved fields.

In the **Line Notes** section, notes to specific invoice lines can be entered. This section will only display if the bridged accounting system is not header-only and the **Enable Line Notes** advanced bridge setting is set to *True*.

# **General Invoice Entry Screen Features**

#### Re-sizeable Screen

The **Invoice Entry** screen is now re-sizeable. As you manipulate the size of the screen, the fields move so they remain visible. If the screen is manipulated so not all toolbar icons display, an overflow indicator is present. If the screen re-sizes in a way that all fields can no longer fit on the screen, a scroll bar will display in the entry section to allow users to scroll to the fields no longer visible.

## Moving through the Invoice Entry Fields

Move through the **Invoice Entry** screen in a forward direction by pressing either the **Tab** or **Enter** key. Need to go backward? Hold the **Ctrl** key and press the **Enter** key to back up to a previous field. This method even works when going from the header information to the line details section.

#### Field Validation

As you are entering and/or approving an invoice, the system will verify the data entered. When an error occurs on the **Invoice Entry** screen, a dialog box, similar to the following, displays identifying the error:

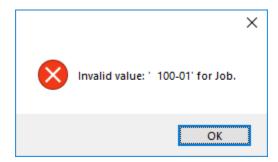

Once you click **OK** to close the dialog box, the field with the error will display in red, similar to the following and the cursor will be placed into the offending field.

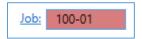

#### Cancel

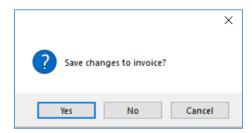

Frustrated in the past by not being able to remain in the **Invoice Entry** screen if you accidentally clicked the "X" to exit the screen, and the only choice is to save your work and then get back in?

**Cancel** functionality is now part of the dialog box. This allows you to return immediately to the invoice and continue working.

#### Numeric Field Calculations

A new feature has been added whereby users can type in mathematical formulas or equations into any numeric field on the **Invoice Entry** screen. For example, in the **Invoice Total** field, type an addition or subtraction formula in the field such as 20 + 100 + 50. Tab off the field and the field value will read 170.

# APFLOW - APPROVE INVOICES

# **Screen Customization**

Invoice approvers will notice that we have a new and improved Approve Invoices screen.

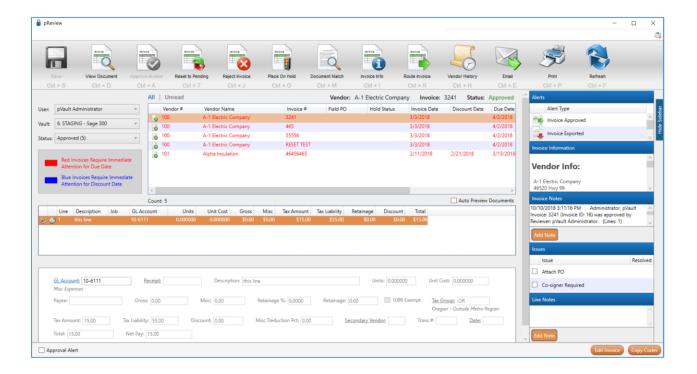

The first thing you will notice is that all the buttons that were located throughout the **Approve Invoices** screen in prior versions are now located on top of the screen in the ribbon toolbar.

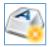

## Configure Reviewer Hot Keys

A new feature available in V7 is the ability to assign keyboard function keys to both toolbar icons as well as functions of the Approve Invoices screen. Click the icon in the upper right-hand corner of the screen to open the **Configure Reviewer Hot Keys** dialog box.

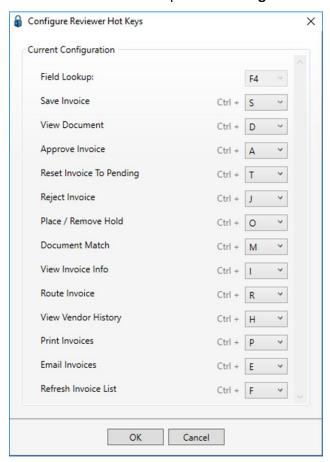

The dialog box lists the buttons and functions available in your particular system. Assigning hot keys can eliminate the need to use a mouse when approving invoices. The settings are approver specific.

Invoice Approval functions can be assigned **CTRL + Letter** hotkey functionality.

Note: Ctrl + C, Ctrl + V and Ctrl + X are not available as Ctrl hot key settings because of their Windows settings functionality ("Copy", "Paste" and "Exit". The Field Lookup hot key (F4) is view-only here since that setting reflects what your company's Administrator selected during system setup.

Current **Ctrl** hot keys display directly below the ribbon toolbar icons. To hide the **Ctrl** hot keys, press the **Alt** key. This is the toggle key. To display the **Ctrl** hot keys, press the **Alt** key again.

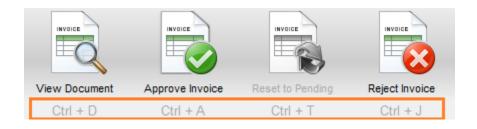

#### **Invoice Filters**

The old "tree view" for invoice filters for user, vault, status and/or Job has been replaced with a new drop down menu system.

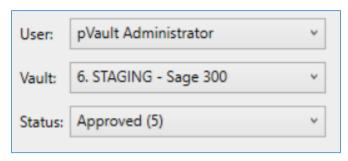

**User** – use this menu to select the user that you wish to view invoices for. The list will contain your approver name as well as any invoice approvers that you have proxy rights to.

**Vault** – use this menu to select the vault you wish to view invoices for.

**Status** – use this menu to select the status, job, property, etc. filters for the invoices in your inbox. The numbers next to the status reflect the total number of invoices with that particular status.

In addition to the normal filters, above, we have also added a filter to view "Unread" invoices in your box.

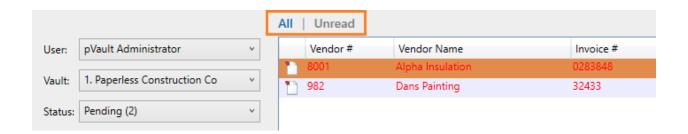

By default, when you enter the Approve Invoices screen, the filter will be set to "All" invoices. Every invoice that has the status set in the **Status filter** will be shown. By clicking on the **Unread** button, the resulting list of invoices will reflect invoices for that status that you have not viewed before.

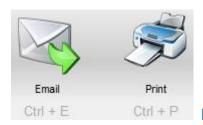

Oth + P New - Email and Print Buttons

**Email** and **Print** buttons have been added to the ribbon toolbar for approver's convenience. Clicking these buttons will bring up the respective email or print dialog box for the current invoice document. **Note:** Only the invoice document will email or print. The system will not email or print the matched documents from these buttons. Use the Document Match button to perform those operations.

# New – Improved Invoice Grids

In previous versions, the invoice list grid and the invoice line grid contained "fixed" sets of columns. Both grids have been upgraded to allow approvers to adjust which columns are included in the grids and reorder or resize the columns to their liking.

To move a column to a new position, click the column heading and drag and drop it anywhere else on the grid. To resize the column, drag the right-hand column separate to the left and right. The system will remember the column order and size for the user changing it.

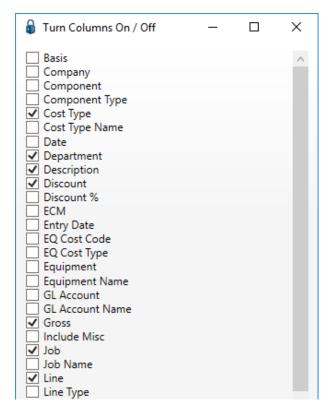

To "add" or "delete" columns, right-click anywhere in the grid to access the **Turn Columns On / Off** dialog box. Check fields that you wish to display in the grid and uncheck fields that you wish to hide.

#### Invoice Line Grid - New Buttons

In addition to the ability to move, resize and add/delete columns in the invoice line grid, there are also 2 new buttons on each line.

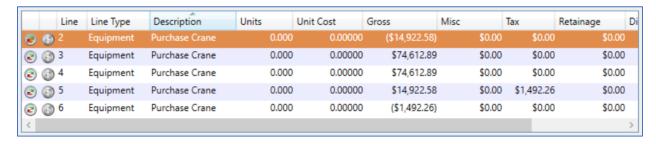

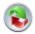

# **Change Line Type**

Click this button to display the **Line Type** list. Here, you can change the line type for the invoice line you are currently on.

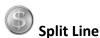

Allows a user to split the gross amount on a line to multiple new lines. Clicking the button brings up the **Split Line** utility as shown below. The system automatically splits the line into 2 lines. However, the user can enter any number of lines they wish to split the current line into by typing the number of lines into the **Number of resulting lines** field. Tabbing off the field will show the results of the split. You can adjust the amounts of each line manually or you can evenly distribute the amount to each line by clicking the **Allocate Evenly** button. Once split to your specifications, click the **Split** button to add the new lines to the invoice.

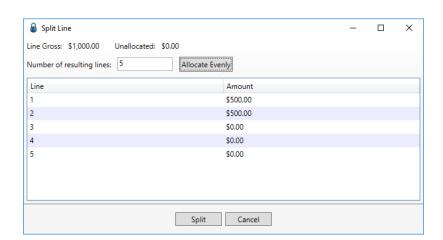

## Invoice Line Coding (bottom pane)

The invoice line coding panel has been enhanced by displaying more coding information. Previous versions did not display information for taxes, retainage, etc. Invoice approvers now get to see all of the relevant information that the AP Processor inputs. The new fields, by default, will be shown in read only mode. However, AP Supervisors have the ability to give access to each field to invoice approvers through the **Configure Invoice Entry Fields [Admin Mode]** window.

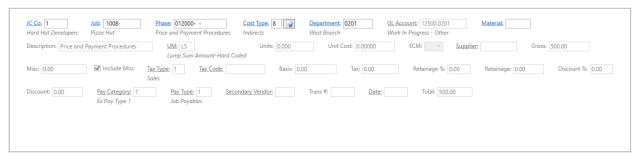

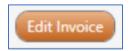

With the addition of the split line utility and the display of all invoice coding fields, the **Edit Invoice** button has taken on new meaning. In Version 7, any invoice approver given the **Allow Edit Invoice as Processor** security right will have **FULL ACCESS** to the invoice entry screen. This is the same security rights that the AP Processor has and all aspects of the invoice can be changed, including changing the amount of the invoice. **Therefore, upon upgrading to Version 7, no approver will have this access by default. AP Supervisors will have to assign that right to the approvers they wish.** 

## **ECAPTURE ADVANCED APP**

Paperless currently has over 2,000 users using our eCapture Basic app on their smart phones to capture credit card receipts, job photos, AP Invoices and AP Receiving Tickets. We have had many requests to expand the availability of additional documents types to the app. We are pleased to announce the **eCapture Advanced** app that allows you to publish **ANY** document type setup in your pVault system to eCapture users in the field.

Administrators have the ability to not only publish document types to individual users, but also determine what index types they want to gather. Think of the possibilities!! Gather accident reports, equipment maintenance reports, vacation request forms, etc. All submissions can be indexed directly into pVault or sent to a user queue. DocRoute can be used to automatically route those documents to the people who need to see them immediately.

**eCapture** is sold as a per user subscription. eCapture Basic costs \$3 per named user per month. eCapture Advanced costs \$8 per named user per month. And, you can mix and match the two licenses to give basic users one version and your more advanced users the other. Web users who have an eCapture Advanced license assigned can also capture documents from the web on the Paperless ePortal. See below.

## **EPORTAL ECAPTURE ADVANCED**

New to the Paperless ePortal website is the addition of our eCapture Advanced module. Here documents can be captured on the ePortal website and either indexed back to your pVault system or assigned to a queue.

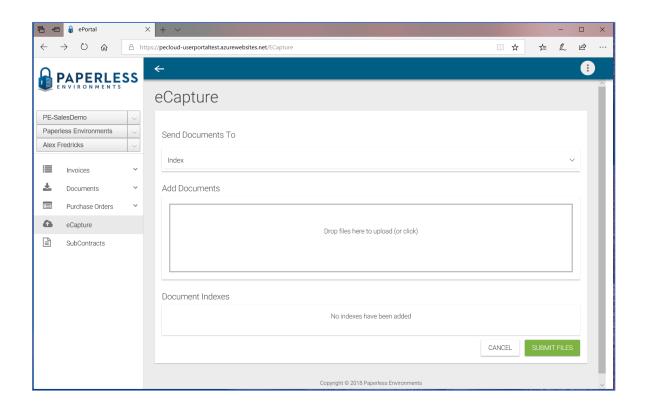

Single or multiple documents can be pulled from computer folders or dragged and dropped from the desktop. New documents can be indexed here before submitting them which will save processor time.

**Note:** This application requires an eCapture Advanced license.

## **OCR**

# Automated Invoice Processing Using OCR (Optical Character Recognition)

Paperless has partnered with ABBYY USA to systematically extract data from your invoice documents. ABBYY FlexiCapture is a robust OCR engine that connects to your pVault system. The software can be configured to extract header and line item information. This can be a true time-saver during the data entry process.

Beyond simple data capture, our OCR solution allows connection to your system of record to enhance system functionality. Vendors are identified in the AP Vendor Database. Additionally, the system allows for automatic matching of invoice line items to corresponding purchase order line items.

This is a separate module that requires licensing and implementation. Contact your sales person for more information.